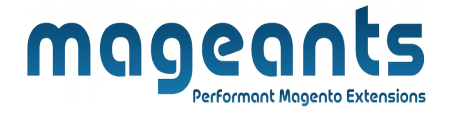

#### mageants

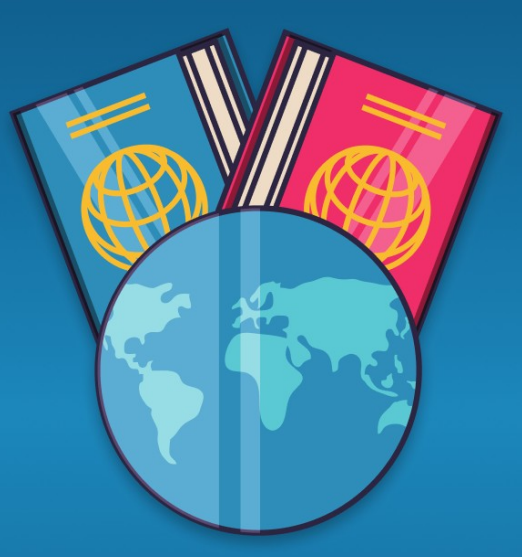

# **DNI** (DOCUMENT OF NATIONAL IDENTITY)

**MAGENTO 2** 

 **Document of National Identit[y - Magento-2](https://www.mageants.com/zipcode-cod-check-extension-magento-2.html)**

# **[User guide](https://www.mageants.com/zipcode-cod-check-extension-magento-2.html)**

**Supported Version: 2.2, 2.3,2.4**

**1** 

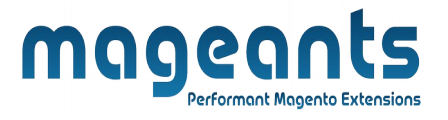

# **Table Of Contents**

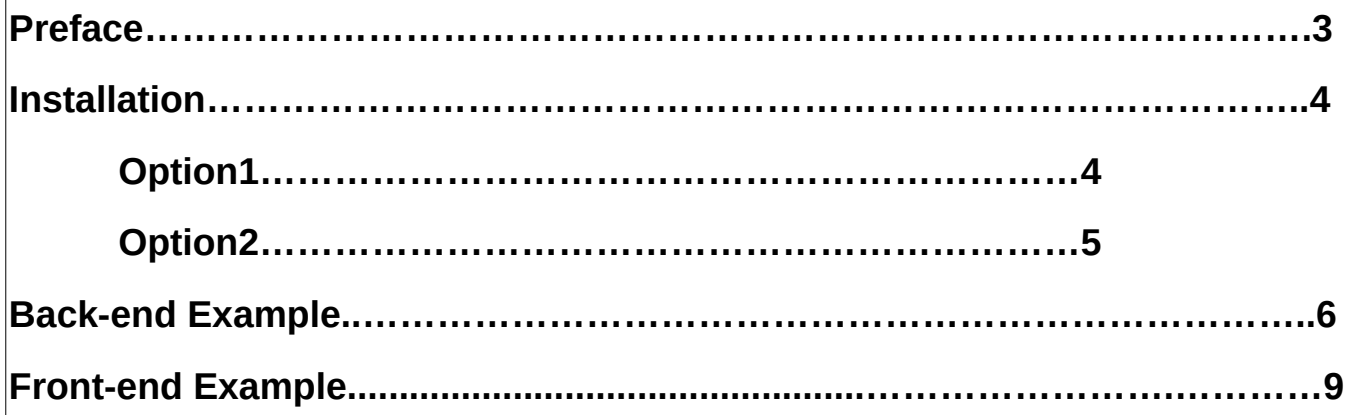

**2** 

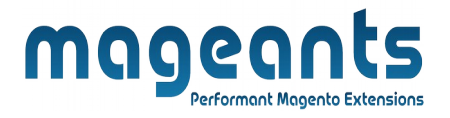

## <span id="page-2-0"></span>**Preface:**

 $\rightarrow$  Dni is perfect extension for store owner who can restrict for each customer

to validate the Dni/passport number on checkout page at order time.

 $\rightarrow$  One customer can't add multiple Dni/passport because it is unique for each customer.

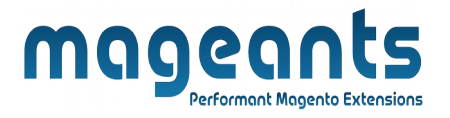

#### <span id="page-3-1"></span>**Installation**

There are two ways of installing extension in magento2.

- Using COMMAND LINE.
- Manually Install extension.

#### <span id="page-3-0"></span>**Option 1: Magento 2 install extension using COMMAND LINE**

(Recommended)

Follow below steps to install extension from the command line.

- **Step 1:** Download the extension and unzip it.
- **Step 2:** Upload it to code directory in your magento installation's app directory If code directory does not exists then create.
- **Step 3:** Disable the cache under **System → Cache Management.**
- **Step 4:** Enter the following at the command line: **php bin/magento setup:upgrade**
- **Step 5:** Once you complete above steps log out and log in back to the admin panel and switch to **Stores → Configuration → Mageants → Dni** the module will be displayed in the admin panel.

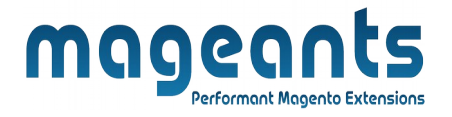

#### <span id="page-4-0"></span>**Option 2: Magento 2 install extension manually**

**Step 1:** Download the extension and unzip it.

- **Step 2:** Upload it to code directory in your magento installation's app directory If code directory does not exists then create.
- **Step 3:** Disable the cache under System -> Cache Management Edit app/etc/config.php file and add one line code: **'Mageants\_Dni' => 1**
- **Step 4:** Disable the cache under **System → Cache Management**
- **Step 5:** Once you complete above steps log out and log in back to the admin panel and switch to **Stores → Configuration → Mageants → Dni'** , the module will be displayed in the admin panel.

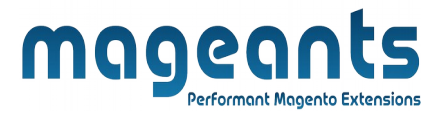

#### <span id="page-5-0"></span> **Back-end Example:**

After Installation of Extension login to magento admin panel to set configuration of the extension.

we can easily changed text of Dni/passport from back-end as well as we can disable the functionality related to the Dni from the back-end admin panel

## **Extension Configuration:**

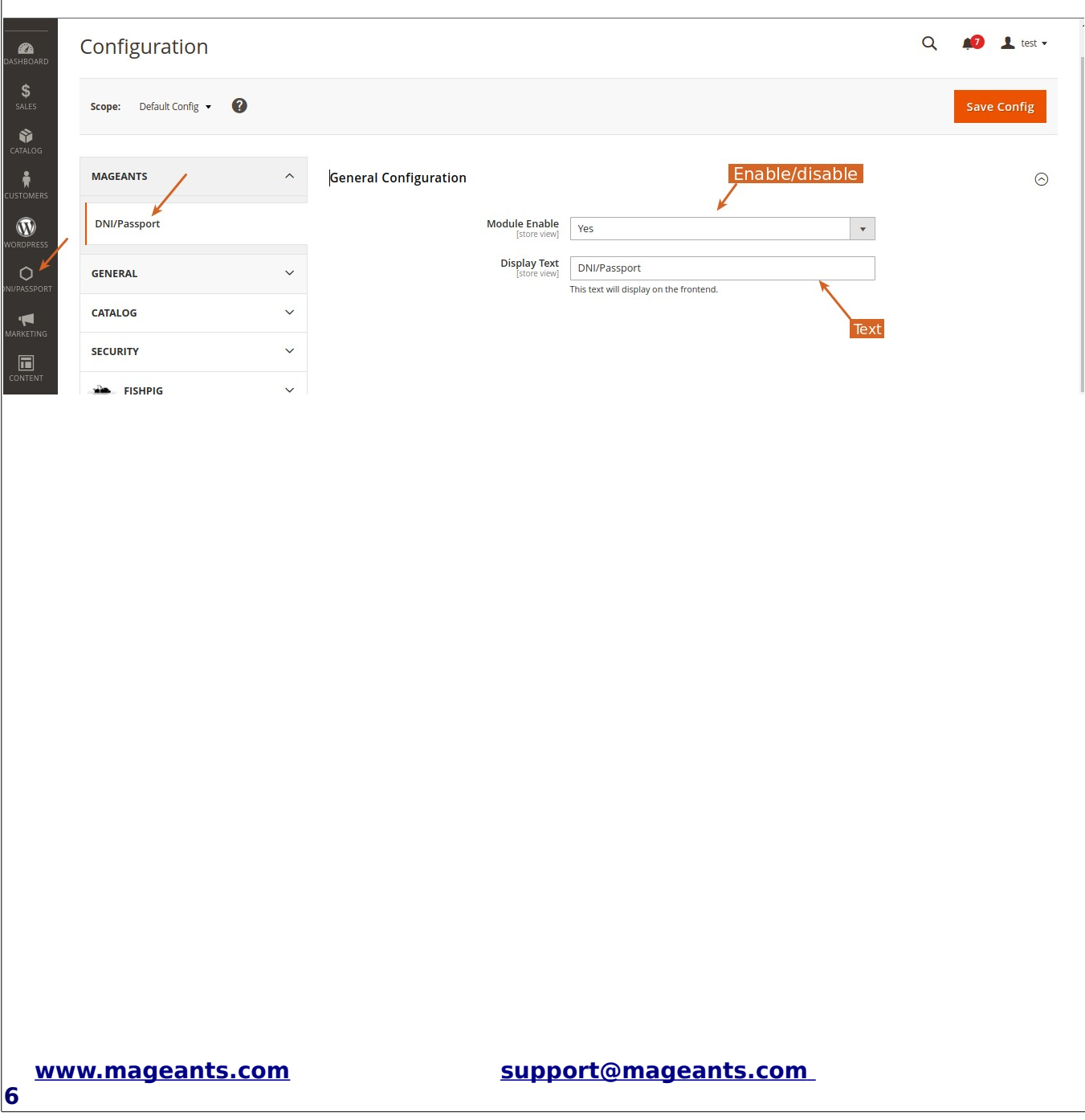

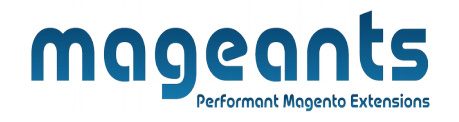

#### - Display on invoice page in shipping address from backend

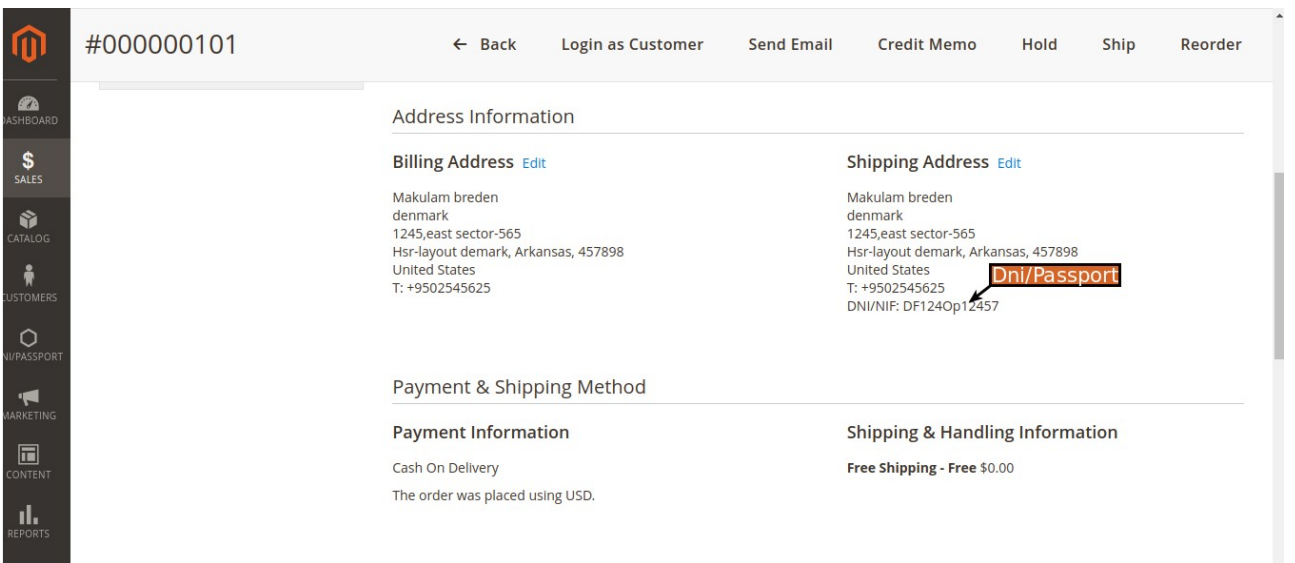

#### - Display on Shipment page in shipping address from backend

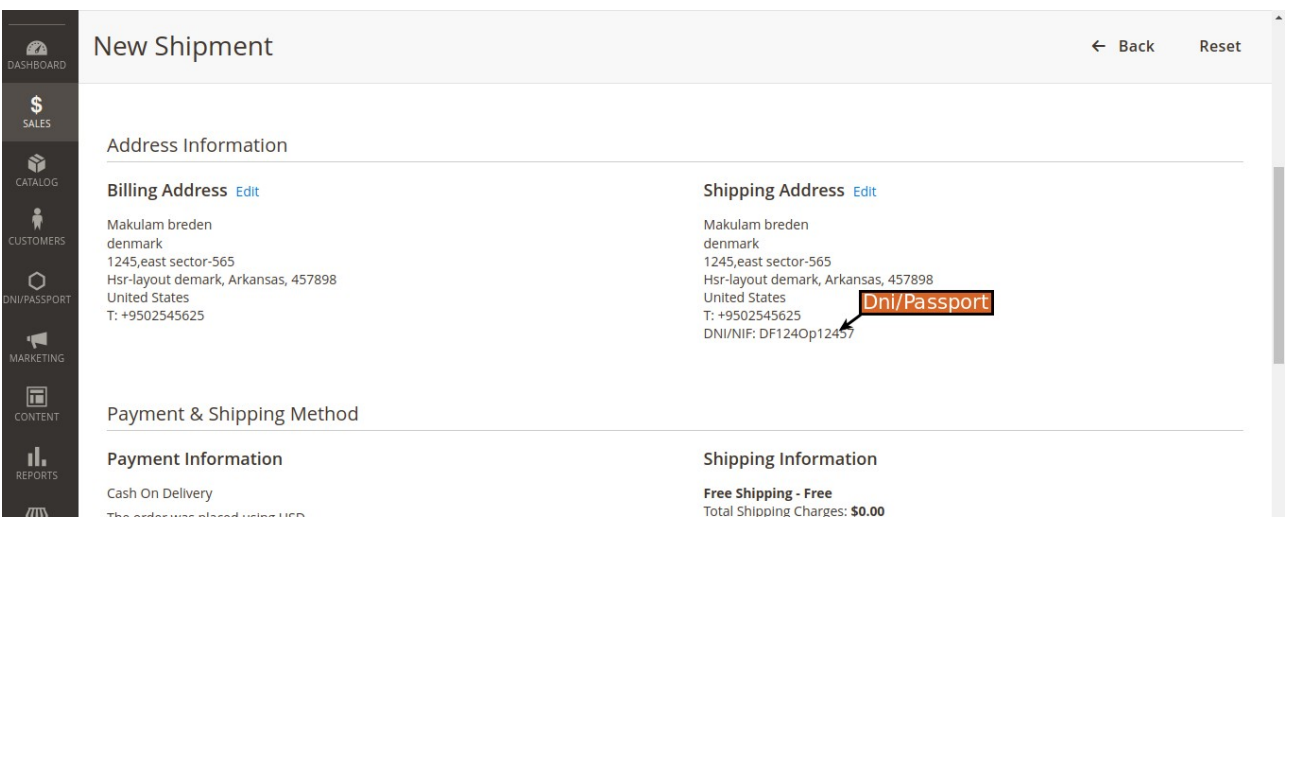

**7** 

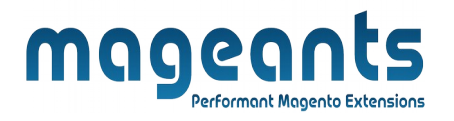

## - Display on Credit memo page in shipping address from backend

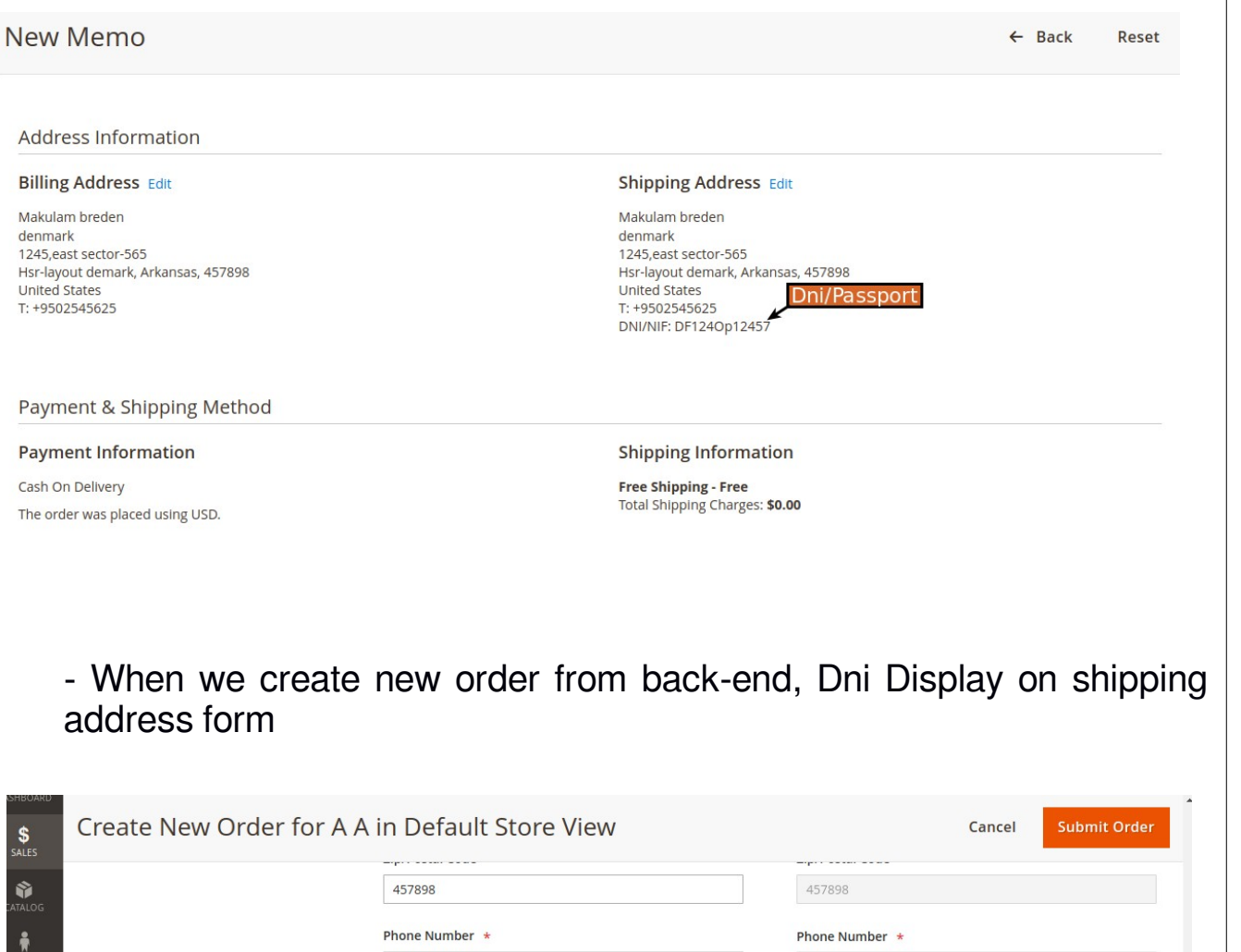

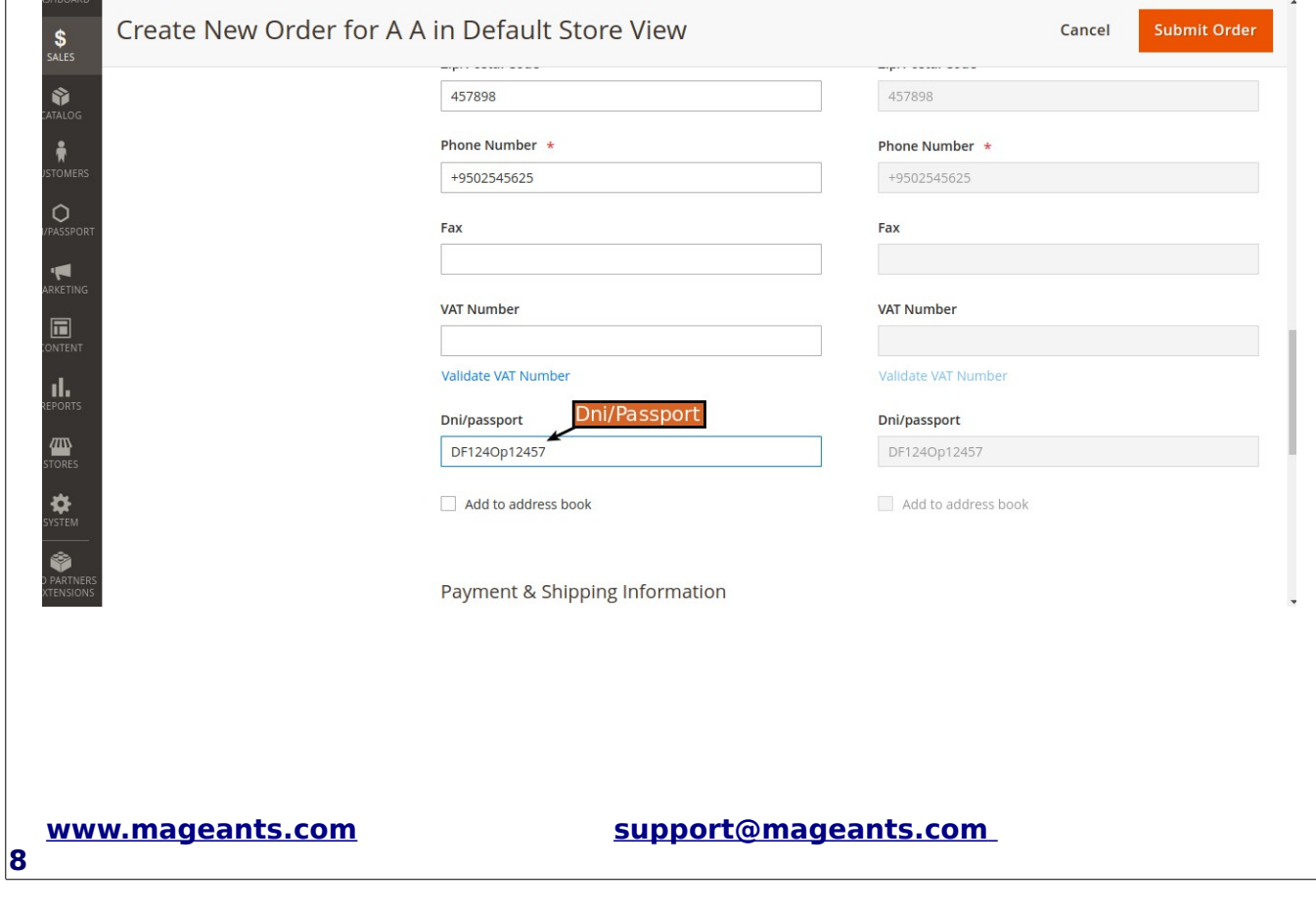

#### **MOOCOOCS**<br>- Display Dni field, When we save customer information from admin account information page **AA**  $\alpha$  $\leftarrow$ Delete Reset Save<br>Customer Login as Create Force Save and Reset  $\frac{1}{\sqrt{2}}$ Back Customer Customer Order Password Sign-In **Continue Edit** Ý Allow remote shopping<br>assistance  $\bigcirc$  No  $\frac{1}{N}$ Date of Birth 07/2/2023 È  $\circ$ Tax/VAT Number 1245656 MARKET Gender Male  $\mathbf v$  $\Box$ Send Welcome Email From Default Store View  $\vert \hspace{.06cm} \vert$ Dni/Passport пI, Dni/Passport DF124Op12457 伵 ♦ Copyright © 2023 Magento Commerce Inc. All rights reserved Magento ver. 2.4.5 <u>Privacy Policy</u> | Report an Issue

- Display Dni field, When we save customer shipping address from back-end

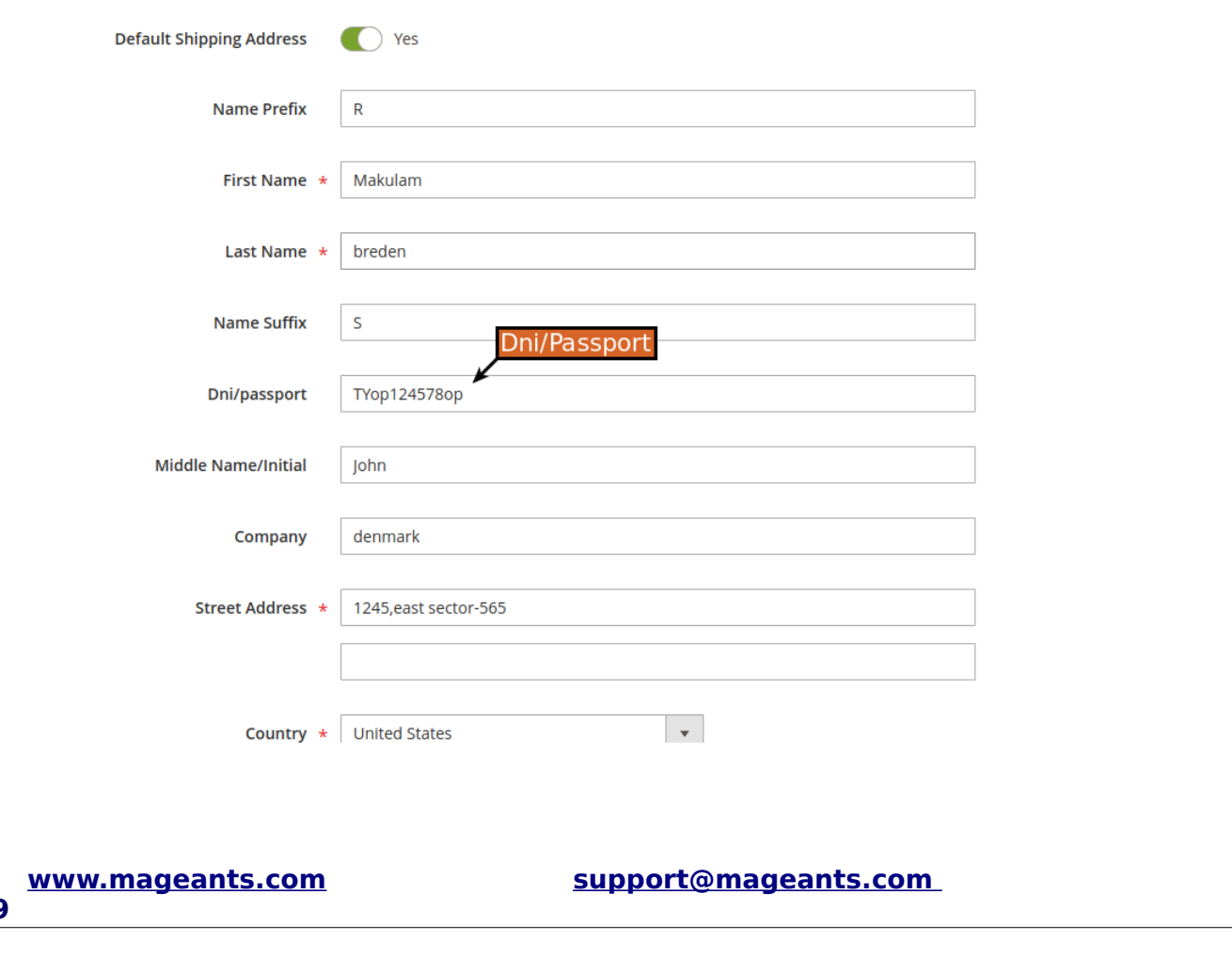

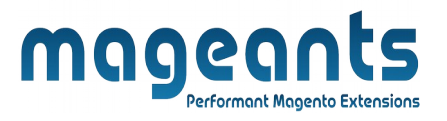

# <span id="page-9-0"></span>**Front-end Example :**

**-** Display on checkout page and enter Dni text ,for it restrict for each customer.

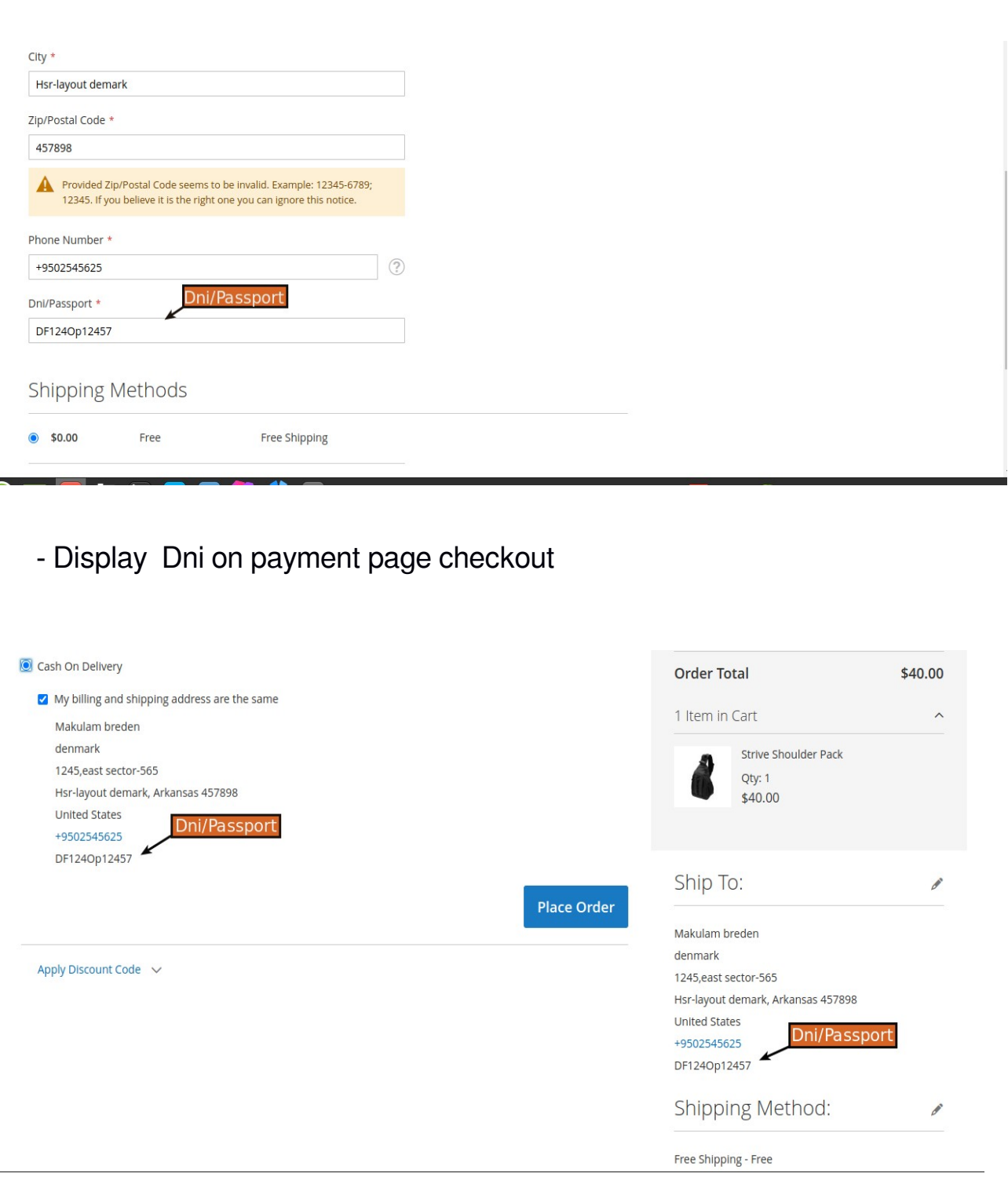

#### **[www.mageants.com](http://www.mageants.com/) [support@mageants.com](mailto:support@mageants.com)**

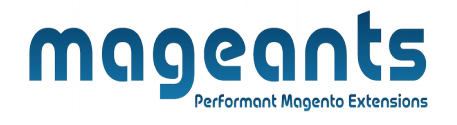

#### - Display Dni on shipping address on checkout page

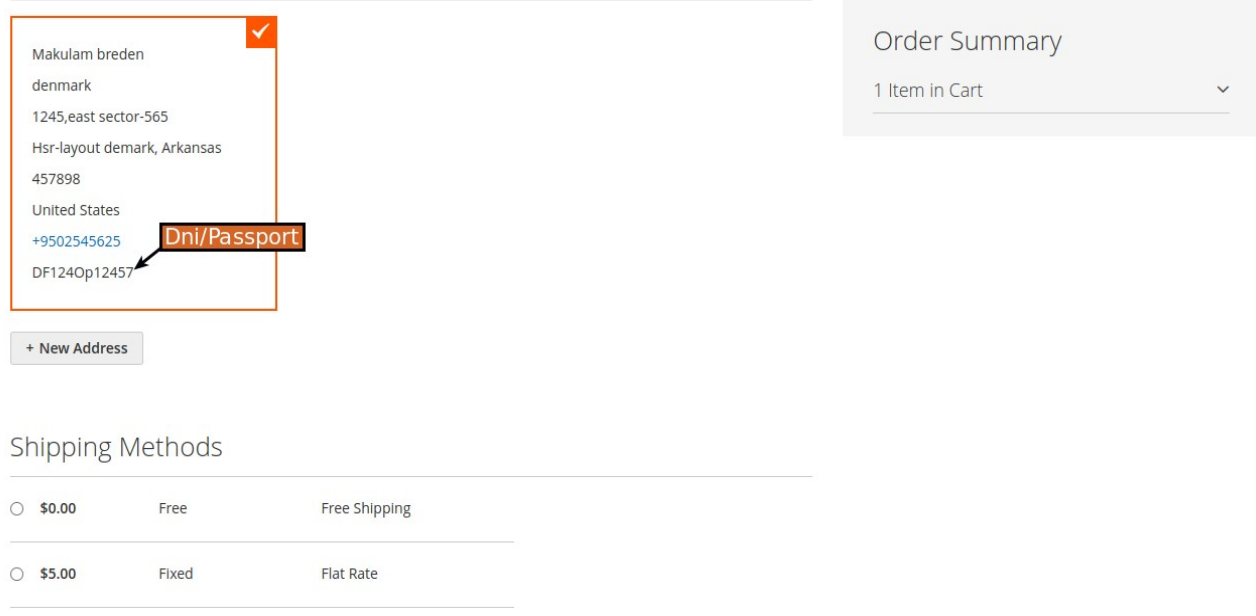

#### - Display Dni on new shipping address form on checkout page

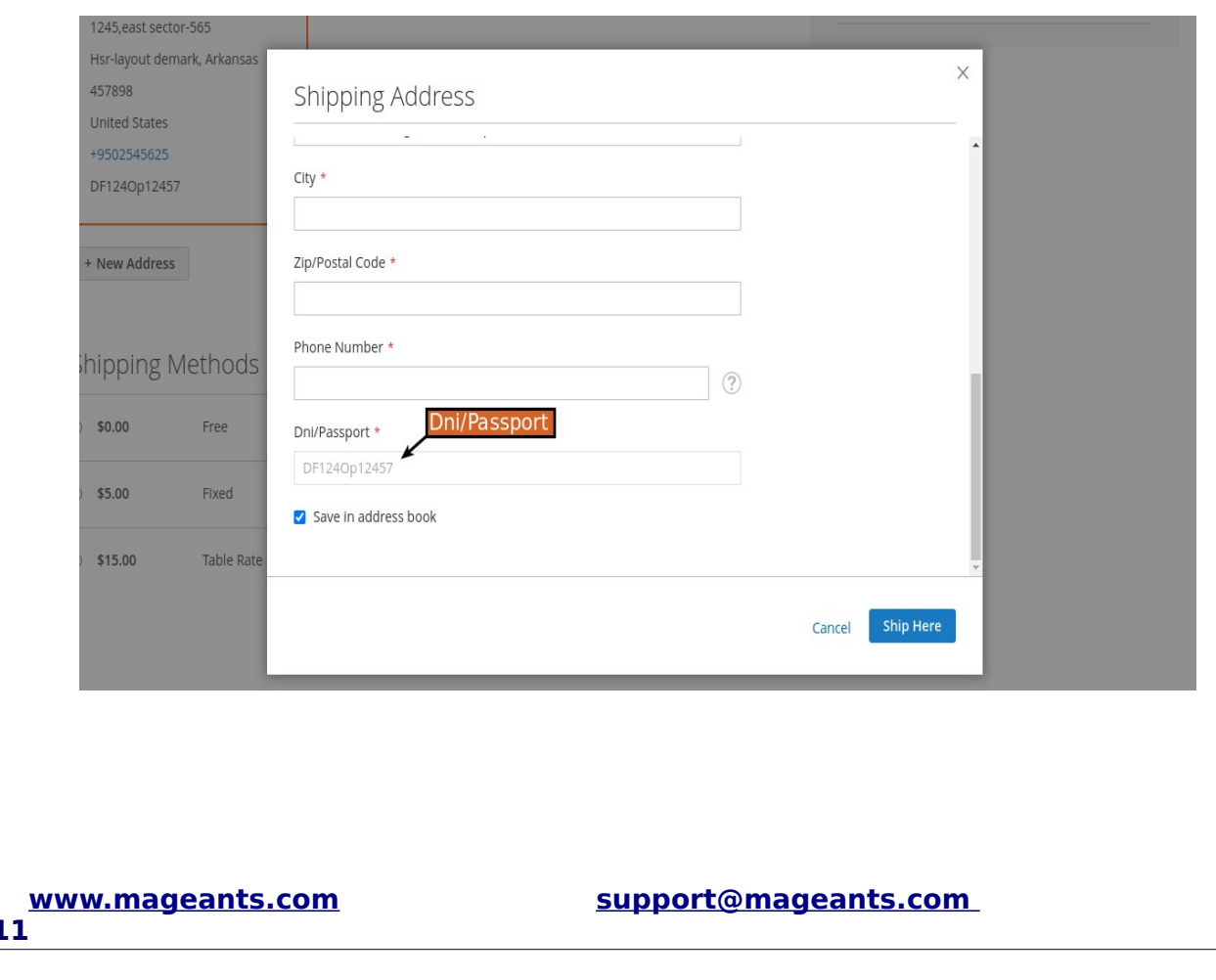

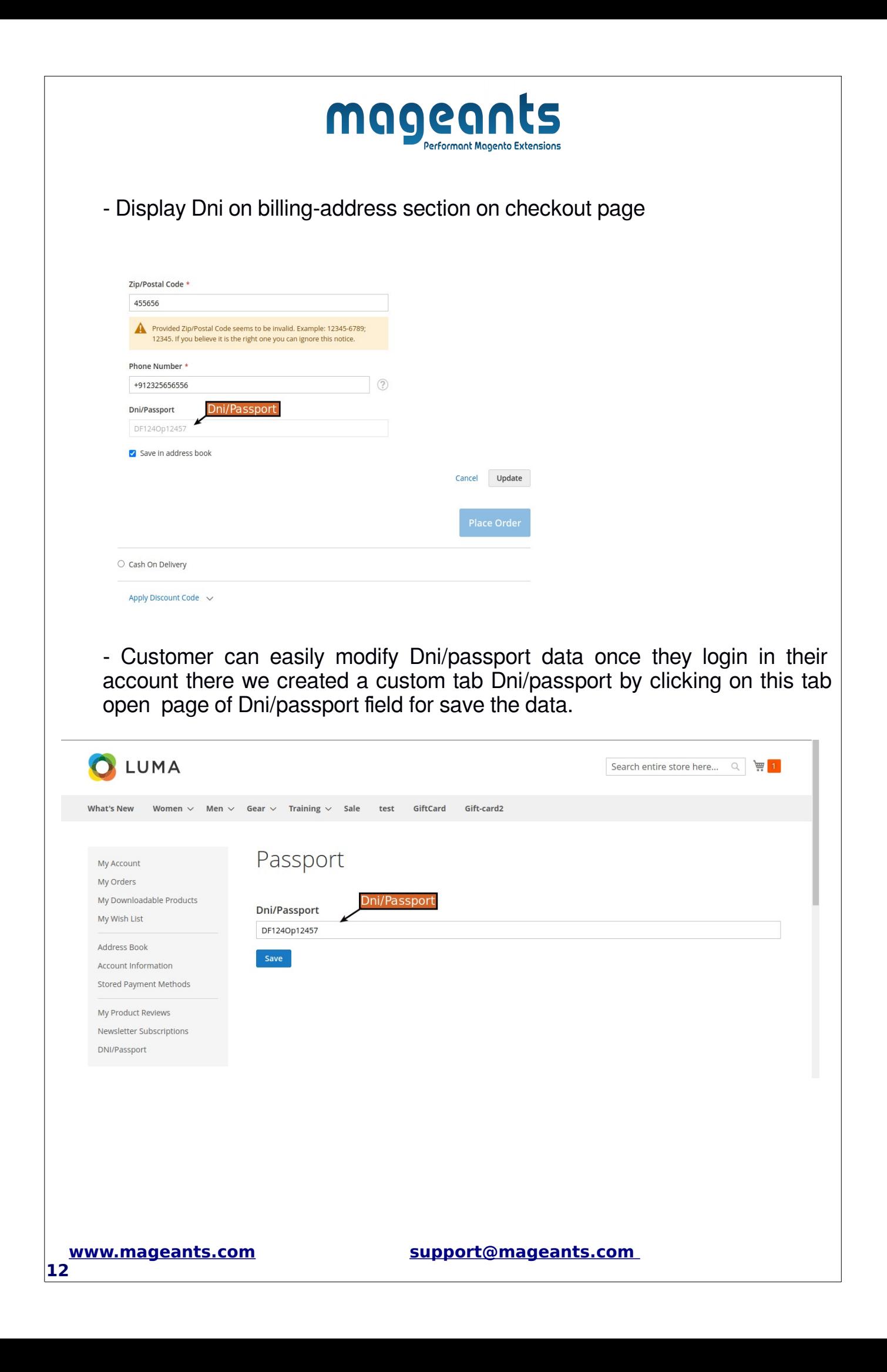

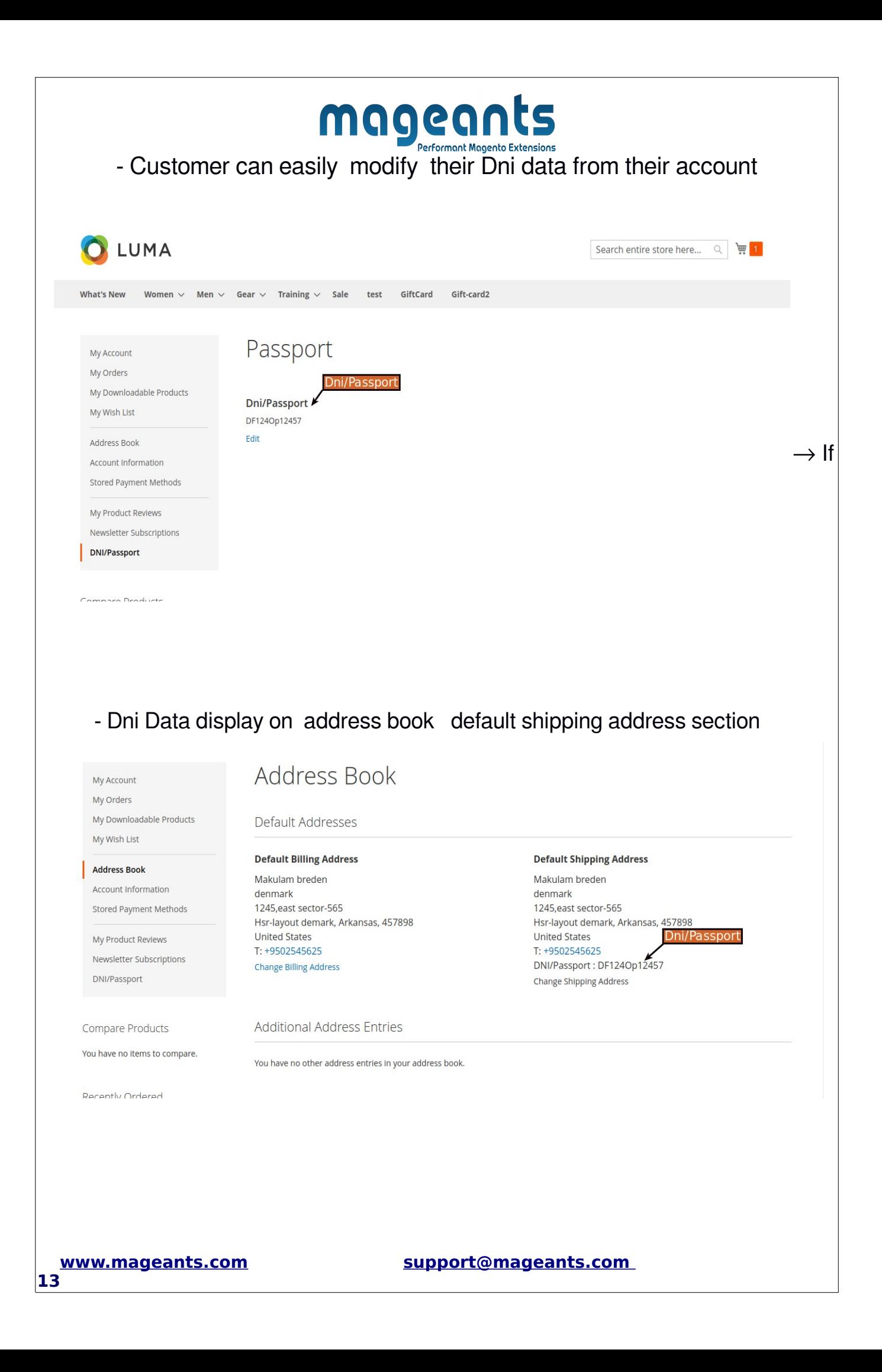

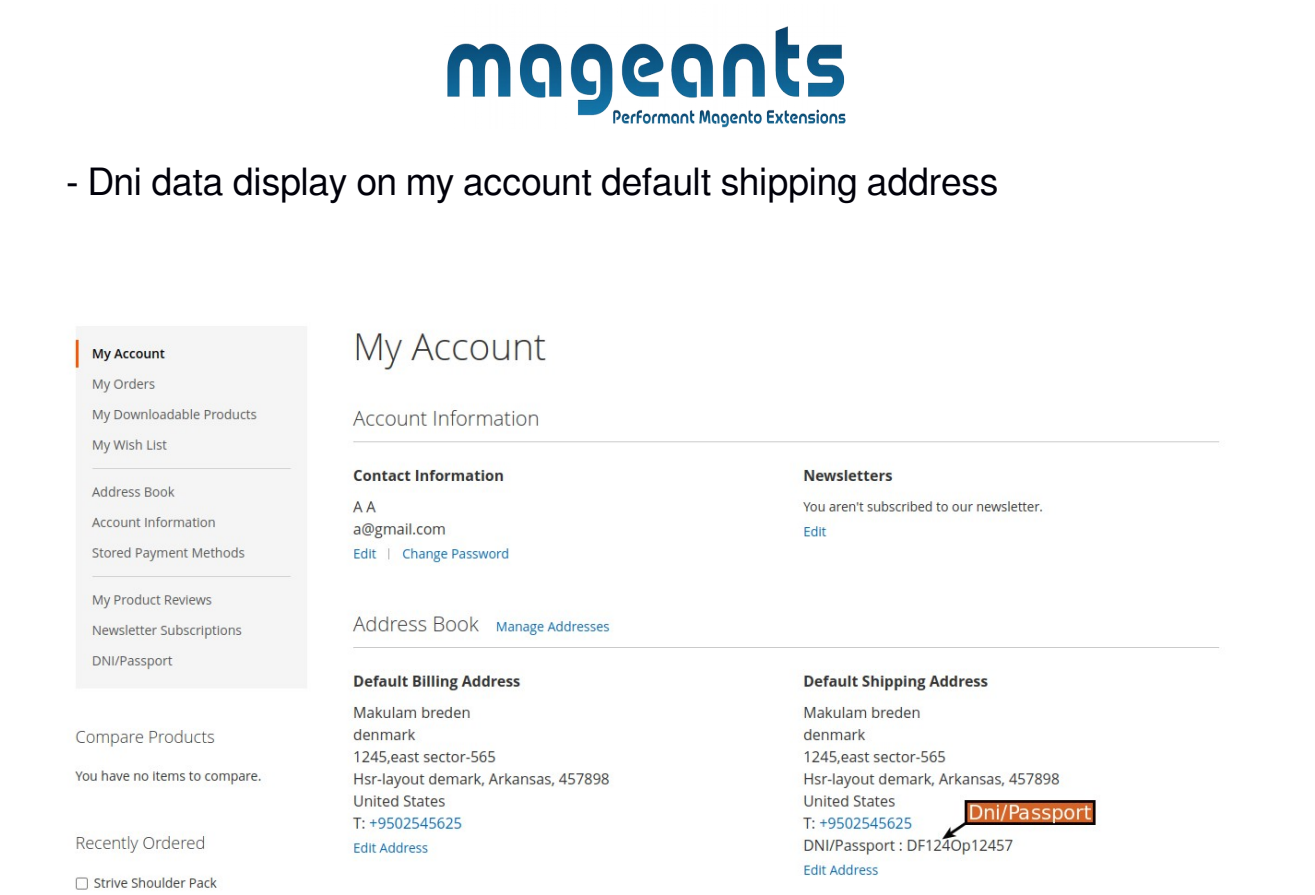

- Customer first time will be created account they want to created address | direct their account there also appear Dni/passport field if they second time will be created or modify then our Dni field data disable for that customers

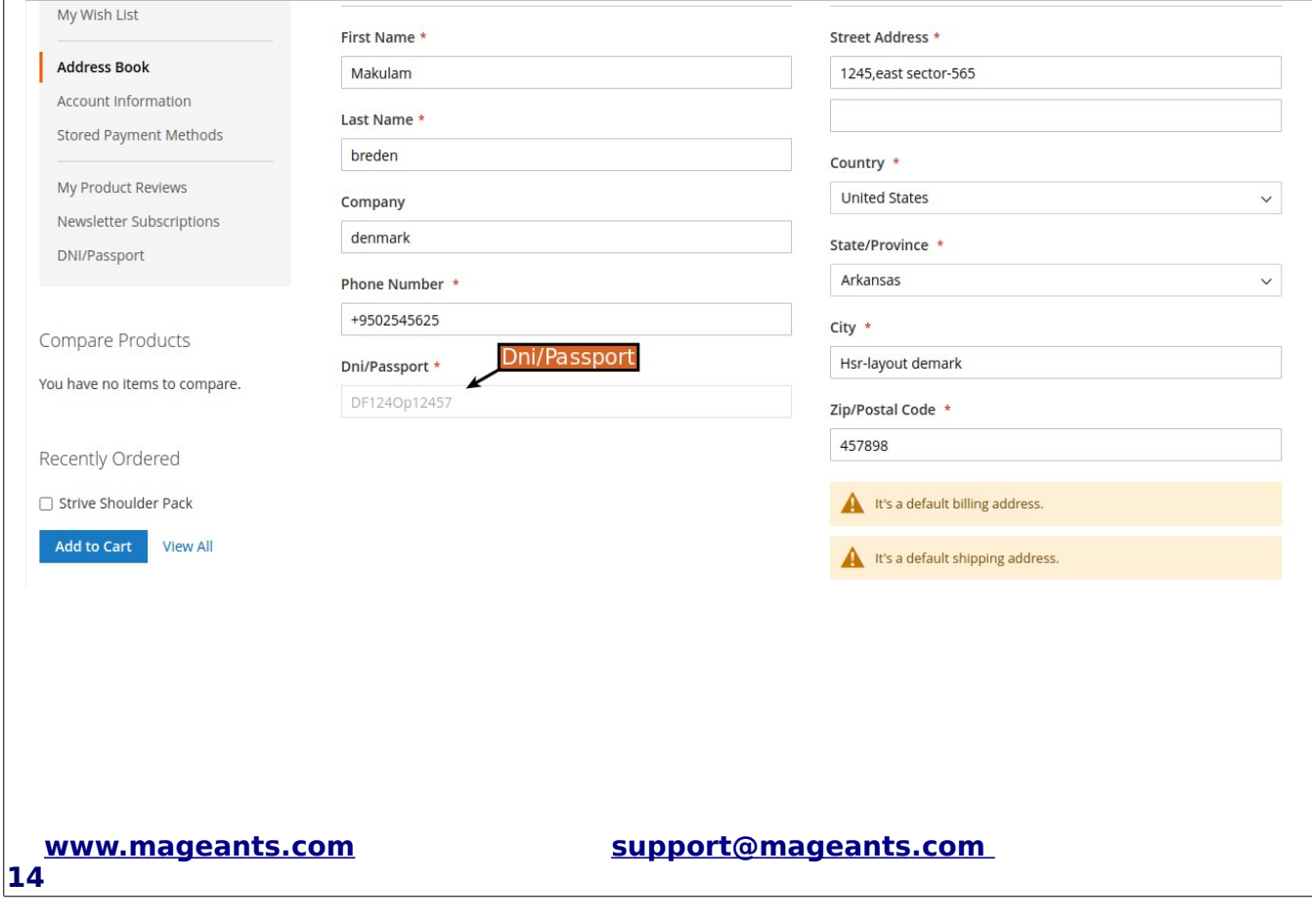

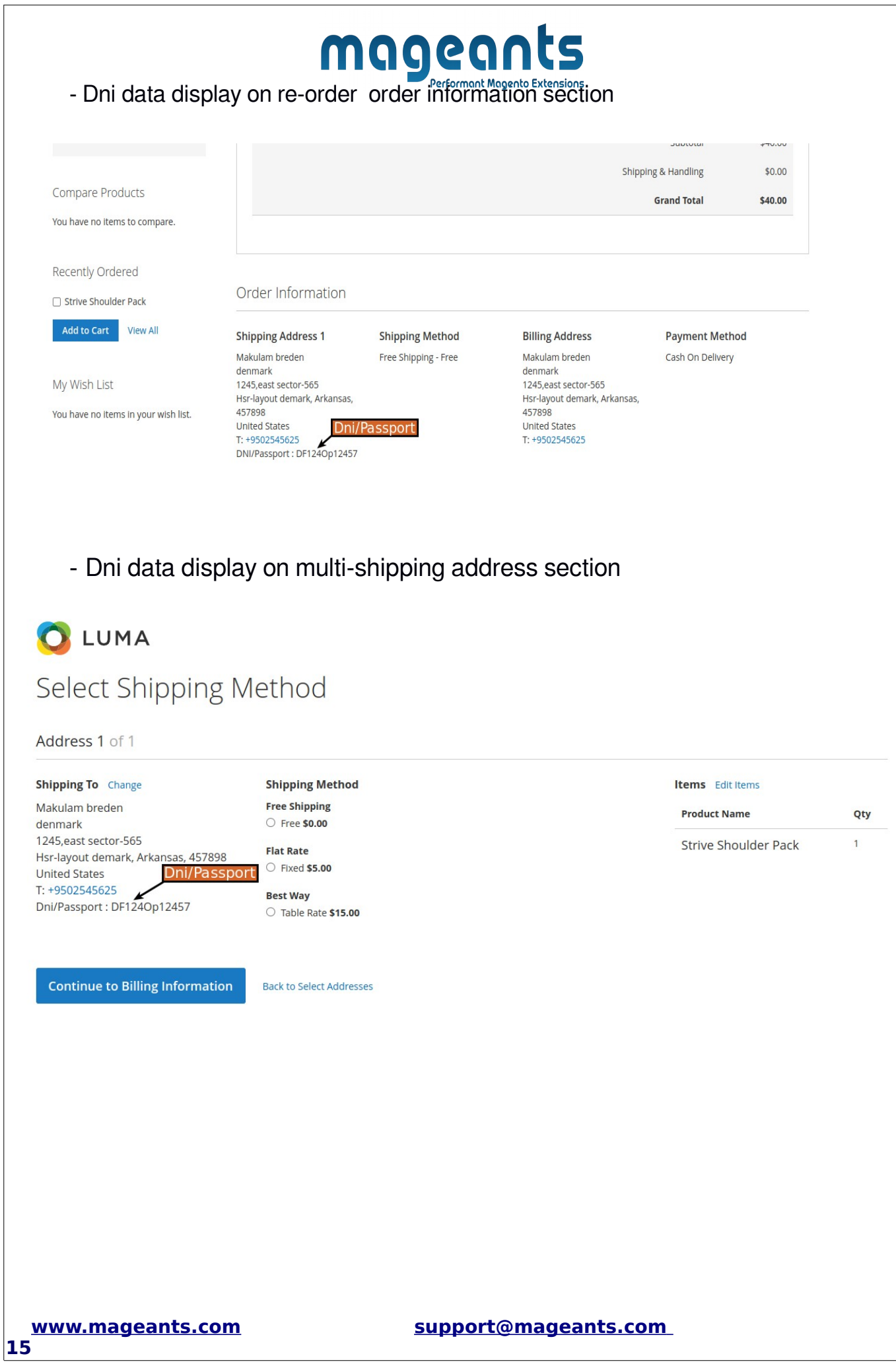

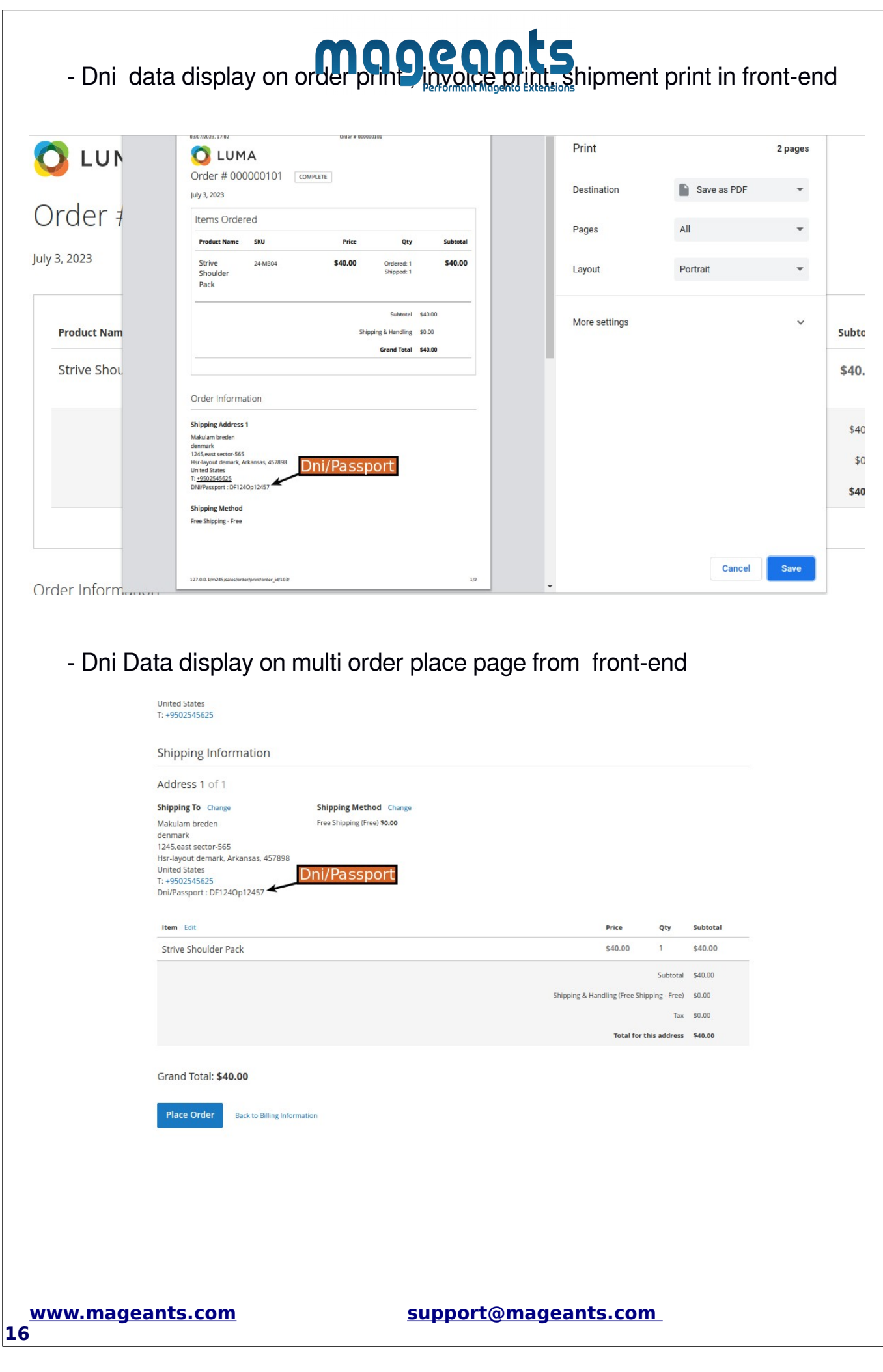

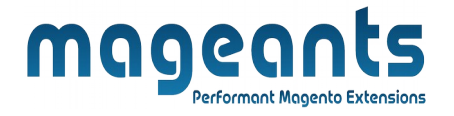

## **Thank you!**

Should you have any questions or feature suggestions, please contact us at: http://mageants.com/contactus

Your feedback is absolutely welcome!

**17**